# Manual for volunteers - data entry using EnduranceManager

Scan the QR code (tablet) or use the link in the mail (laptop) to open the *time* entry screen:

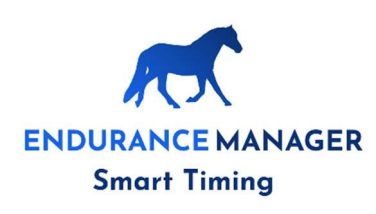

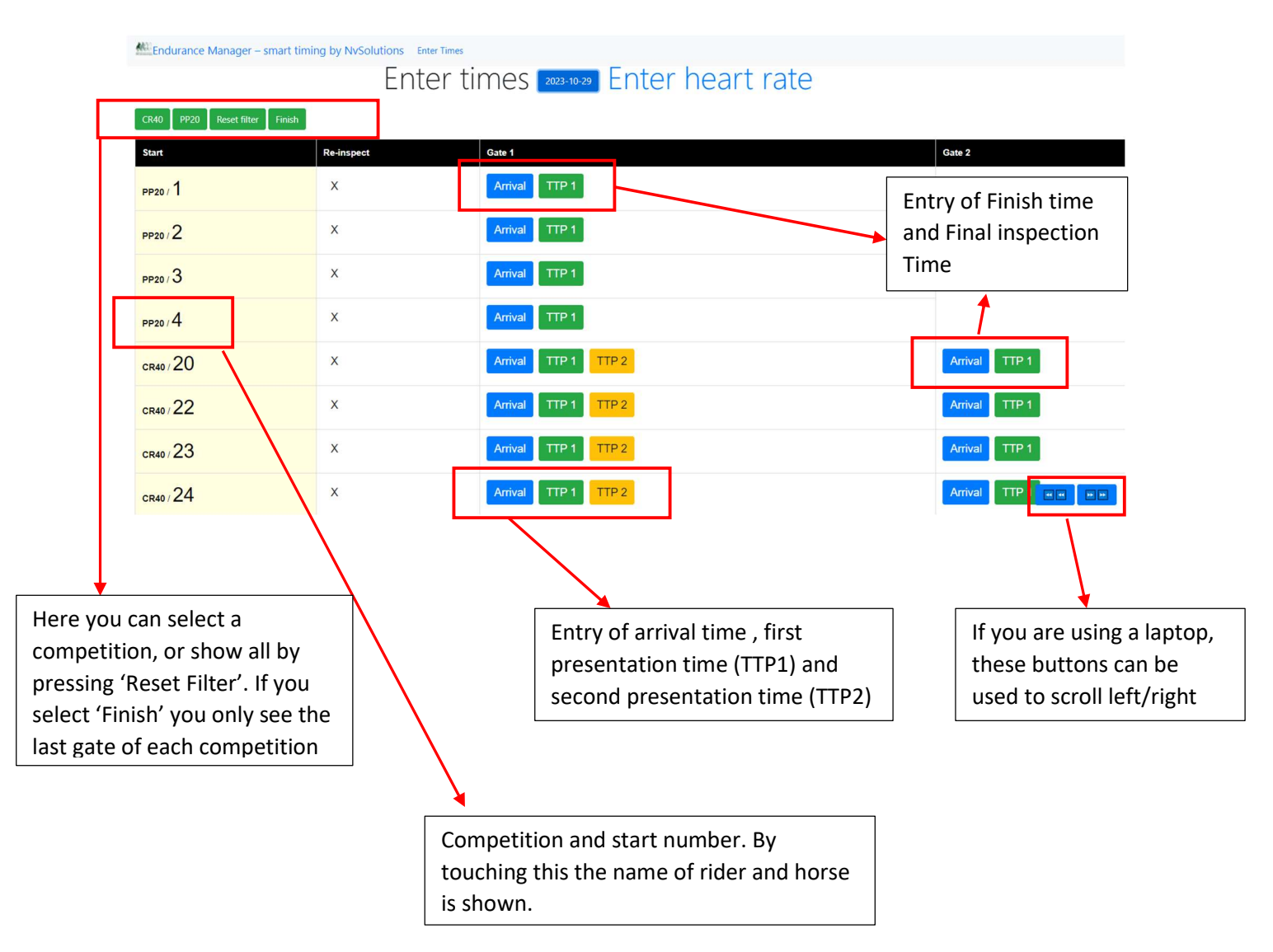

Competitions with only one round and the last round of multi-round competitions only have 2 time entry buttons

All other rounds do have 3 time entry buttons. Arrival and TTP1 (Time To Present 1) is always used; TTP2 is only used when the heartrate was too high at the first presentation

## The way entry works:

## At the moment a combination arrives at the vetgate or finish you press the button 'Arrival'

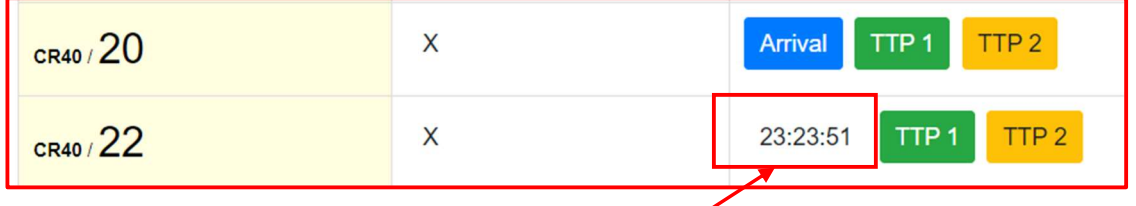

The button changes into the time you've entered. That is all!

If the time is not OK, you can change the time by touching the time again, then this screen appears:

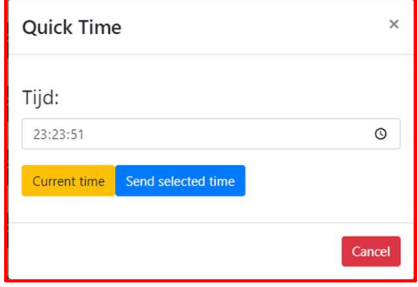

You can adjust the time, or choose 'Current time'.

If you press 'Sent selected time' the adjusted time is sent to Equipe.

Entering the presentation times (TTP1 and TTP2) works exactly the same as for Arrival.

## Entering heart rates:

Choose 'Enter heart rate' on the top of the screen:

by NvSolutions Enter Times Enter times [2023-10-29] Enter heart rate

### A new Tab opens:

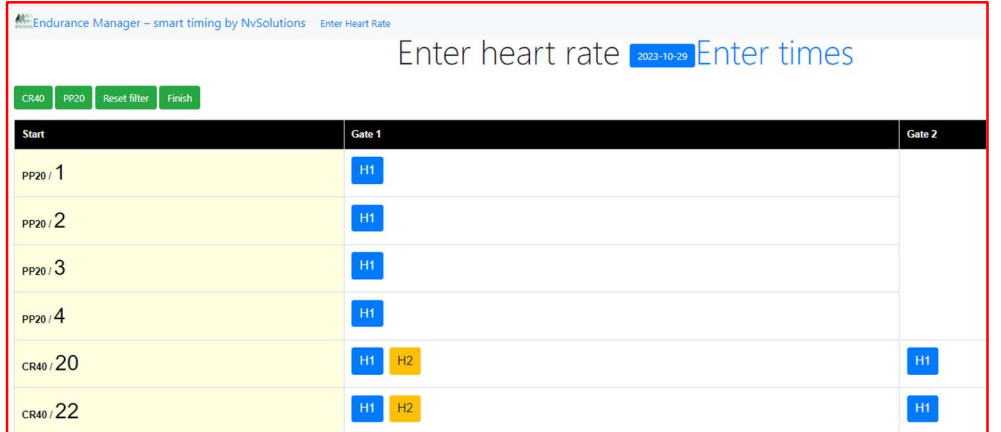

Entry works the same as for entry of the Times, the buttons are H1 (Heart rate 1) and H2 (Heart rate2)

If you press H1 or H2 a new screen opens:

The standard heartrate is 60. You can adjust this and send it, or you can choose one of the standard values in the yellow cells. If you touch one, this value is directly sent to Equipe.

The values in yellow are the commonly used ones.

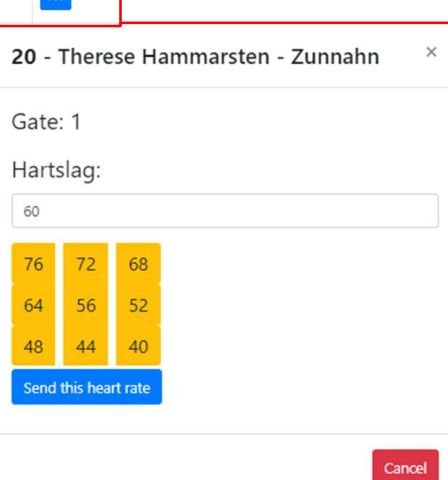